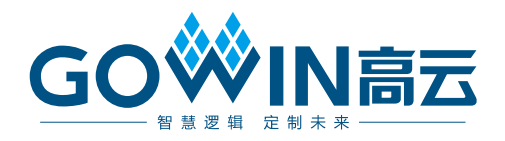

## Gowin\_EMPU\_M1 下载 参考手册

**IPUG532-2.2,2024-03-07**

### 版权所有 **© 2024** 广东高云半导体科技股份有限公司

GO<sup>W</sup>IN高云、W. Gowin、GowinSynthesis、小蜜蜂、晨熙、云源以及高云均为广东高云 半导体科技股份有限公司注册商标, 本手册中提到的其他任何商标,其所有权利属其拥有者 所有。未经本公司书面许可,任何单位和个人都不得擅自摘抄、复制、翻译本文档内容的部 分或全部,并不得以任何形式传播。

### 免责声明

本文档并未授予任何知识产权的许可,并未以明示或暗示,或以禁止反言或其它方式授予任 何知识产权许可。除高云半导体在其产品的销售条款和条件中声明的责任之外,高云半导体 概不承担任何法律或非法律责任。高云半导体对高云半导体产品的销售和/或使用不作任何 明示或暗示的担保,包括对产品的特定用途适用性、适销性或对任何专利权、版权或其它知 识产权的侵权责任等,均不作担保。高云半导体对文档中包含的文字、图片及其它内容的准 确性和完整性不承担任何法律或非法律责任,高云半导体保留修改文档中任何内容的权利, 恕不另行通知。高云半导体不承诺对这些文档进行适时的更新。

### 版本信息

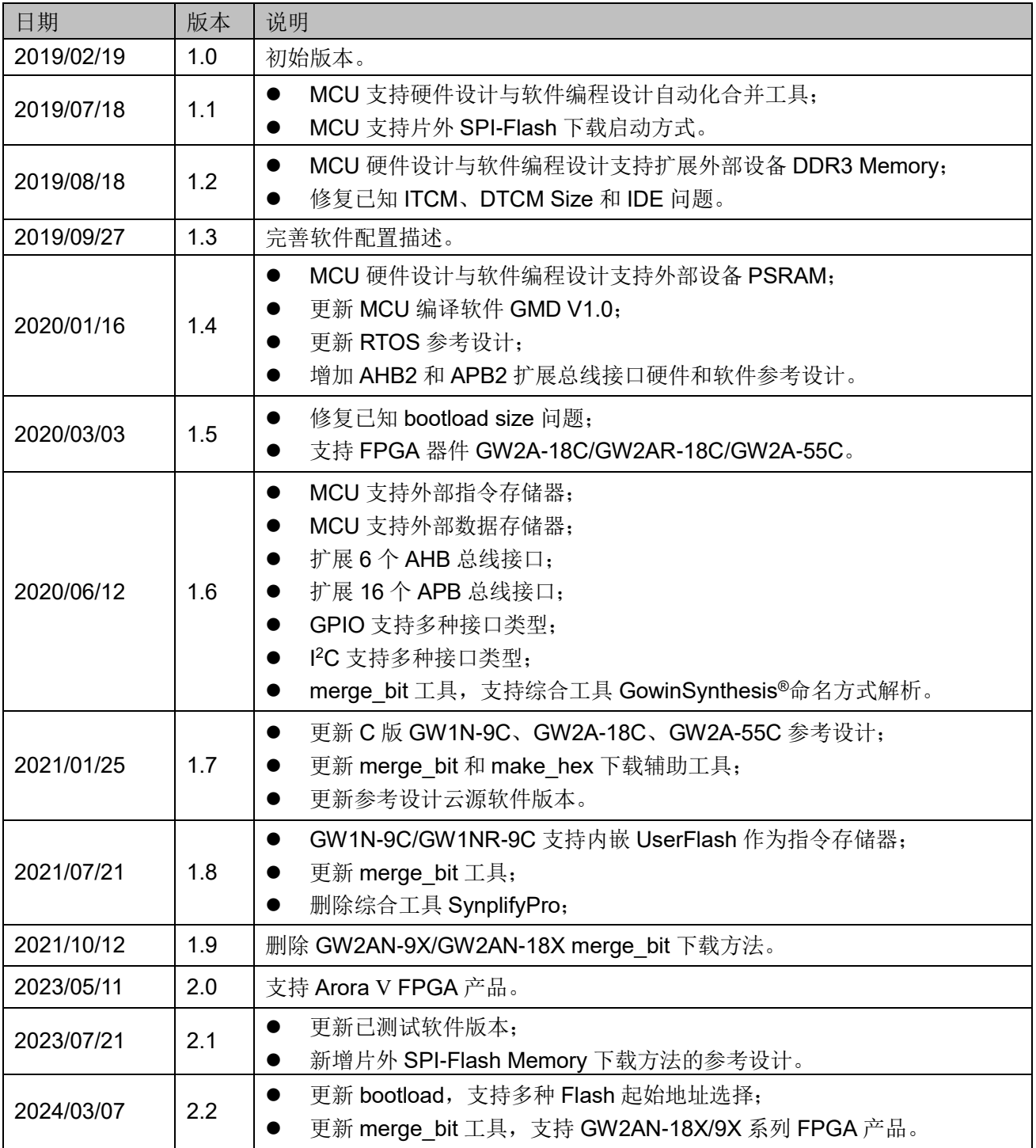

## <span id="page-3-0"></span>目录

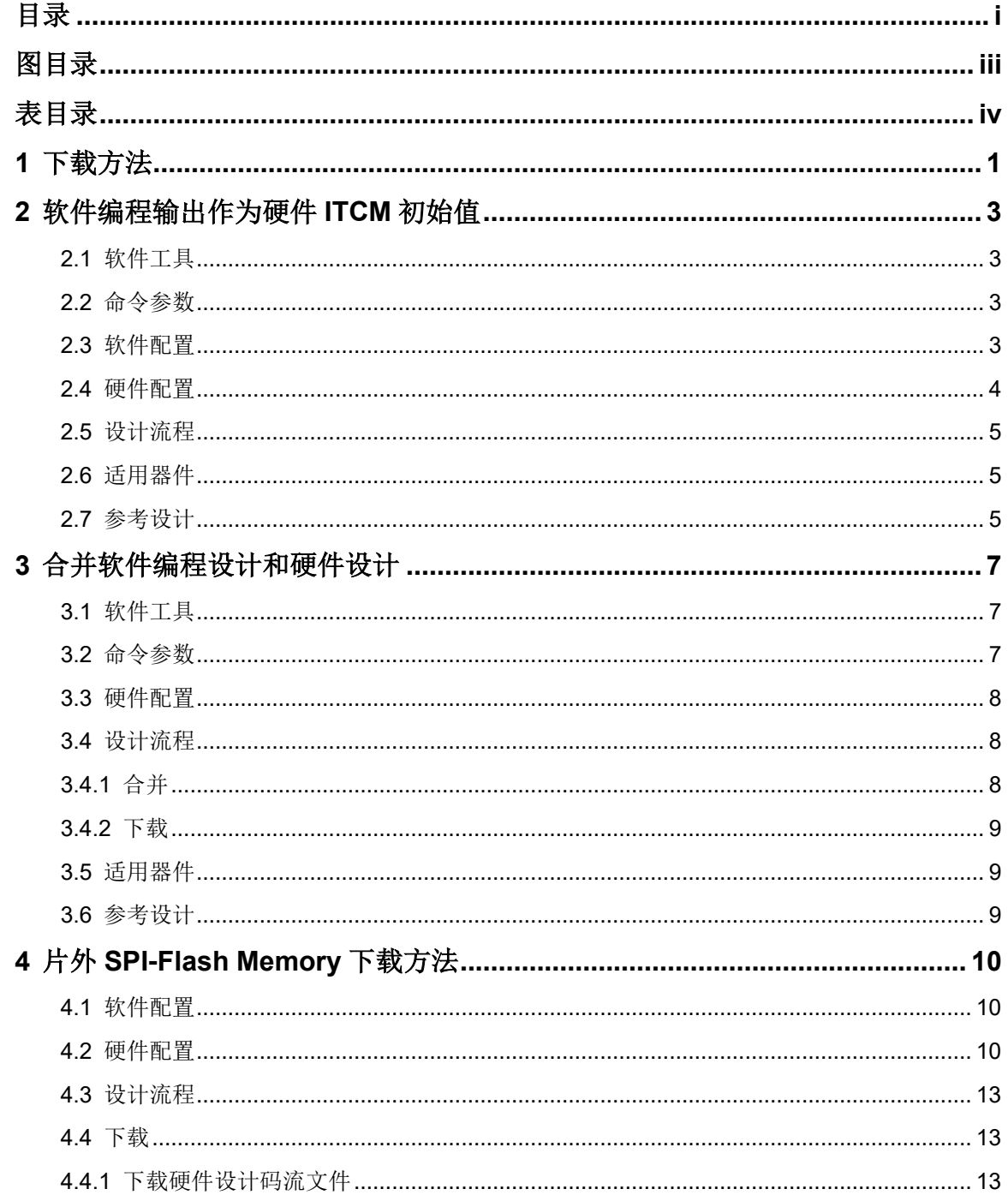

 $\perp$ 

目录

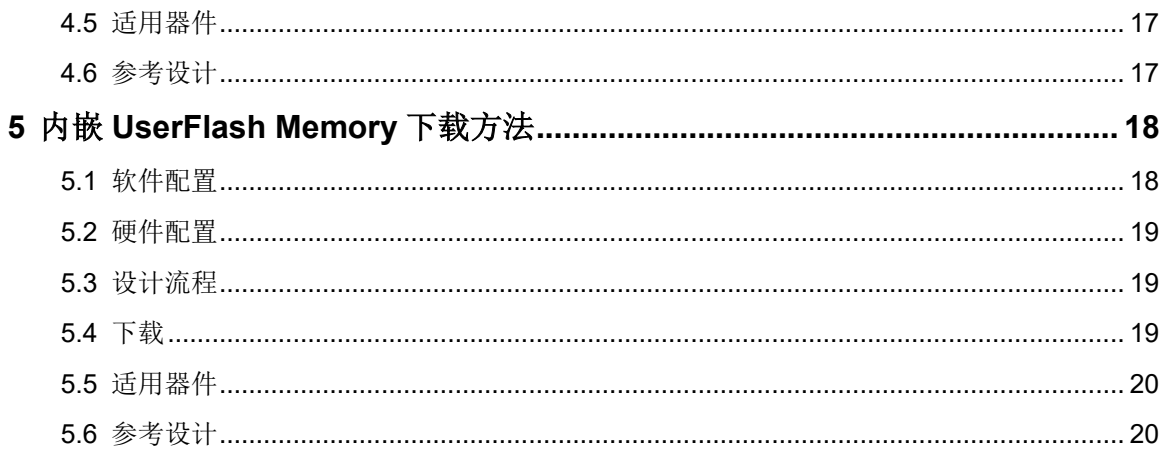

## <span id="page-5-0"></span>图目录

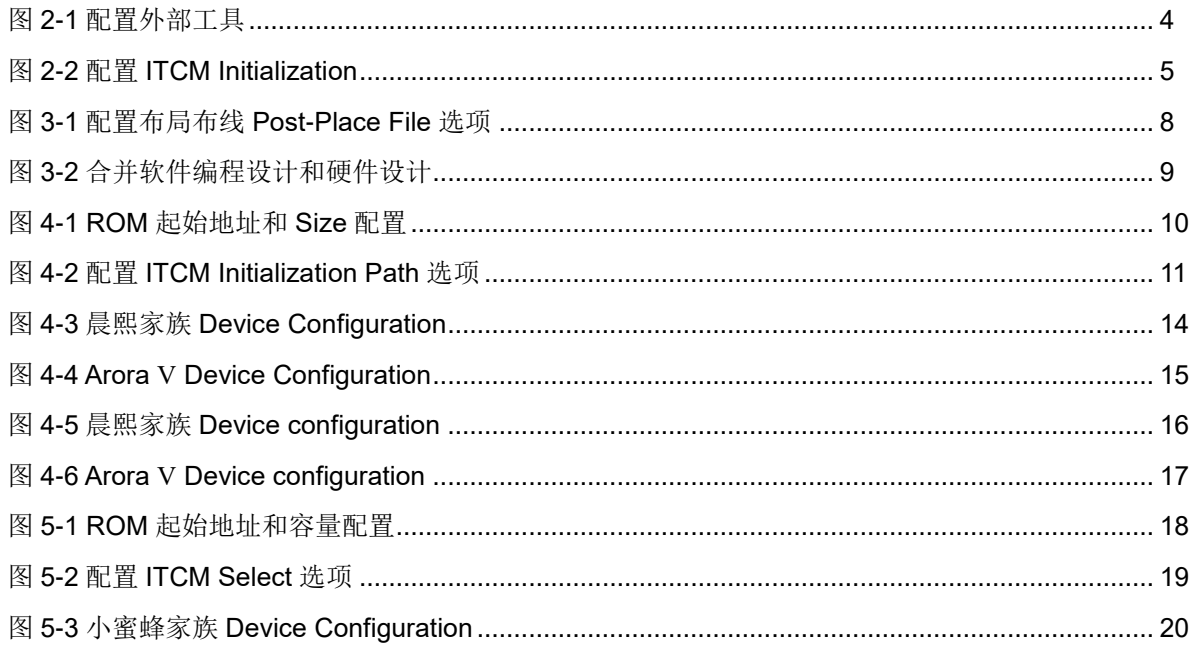

## <span id="page-6-0"></span>表目录

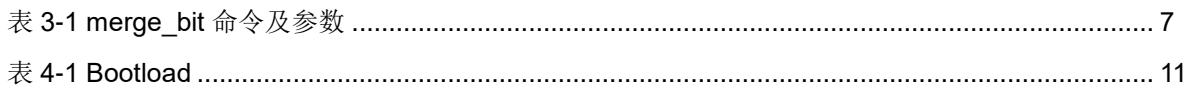

<span id="page-7-0"></span>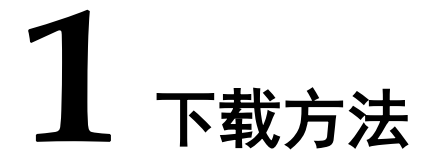

Gowin EMPU M1 支持四种硬件设计和软件编程设计下载方法:

- 1. 软件编程设计产生映像文件,作为硬件设计中 ITCM 初始值。
	- a) Gowin EMPU M1 软件编程设计,产生软件编程设计 Binary 文件;
	- b) 使用 make\_hex 工具, 将软件编程设计 Binary 文件转换为四个十六 进制格式映像文件 itcm0、itcm1、itcm2 和 itcm3;
	- c) itcm0、itcm1、itcm2 和 itcm3,作为硬件设计中 ITCM 的初始值文件 读入;
	- d) 综合、布局布线,产生包括软件编程设计和硬件设计的硬件设计码流 文件;
	- e) 下载工具 Programmer,下载硬件设计 码流文件。
- 2. 合并软件编程设计产生的软件编程设计 Binary 文件和硬件设计产生的硬 件设计码流文件。
	- a) Gowin EMPU M1 硬件设计,产生硬件设计码流文件;
	- b) Gowin EMPU M1 软件编程设计,产生软件编程设计 Binary 文件;
	- c) 使用 merge\_bit 工具, 合并软件编程设计 Binary 文件和硬件设计码 流文件;
	- d) 产生合并软件编程设计和硬件设计后的新的硬件设计码流文件;
	- e) 下载工具 Programmer,下载合并后的新的硬件设计码流文件;
- 3. 片外 SPI-Flash Memory 下载软件编程设计产生的软件编程设计 Binary 文件。
	- a) Gowin\_EMPU\_M1 硬件设计中,配置 ITCM Size, 根据不同的 ITCM Size 选择不同的 bootload 作为 ITCM 初始值;
	- b) Gowin EMPU M1 硬件设计,产生具有片外 SPI-Flash Memory 下 载功能的硬件设计码流文件;
	- c) 下载工具 Programmer,下载硬件设计产生的硬件设计码流文件;
	- d) Gowin EMPU M1 软件编程设计,产生软件编程设计 Binary 文件;
- e) 下载工具 Programmer,下载软件编程设计产生的软件编程设计 Binary 文件。
- 4. 内嵌 UserFlash 下载软件编程设计产生的软件编程设计 Binary 文件。
	- a) Gowin EMPU M1 硬件设计中, ITCM Select 配置为 External Instruction Memory;
	- b) 实例化 Memory Map 功能的 UserFlash Controller (小蜜蜂®家族 FLASH608K)为 Gowin\_EMPU\_M1 的指令存储器;
	- c) 综合、布局布线 Gowin EMPU M1 硬件设计,产生硬件设计码流文 件;
	- d) 编译、链接 Gowin\_EMPU\_M1 软件编程设计,产生软件编程设计 Binary 文件;
	- e) 下载工具 Programmer, 同时下载硬件设计码流文件和软件编程设计 Binary 文件。

## <span id="page-9-0"></span>**2** 软件编程输出作为硬件 **ITCM** 初始值

## <span id="page-9-1"></span>**2.1** 软件工具

…\tool\make\_hex\bin\make\_hex.exe 通过此链接获取上述软件工具:

[cdn.gowinsemi.com.cn/Gowin\\_EMPU\\_M1\\_V2.0.zip](https://cdn.gowinsemi.com.cn/Gowin_EMPU_M1_V2.0.zip)

## <span id="page-9-2"></span>**2.2** 命令参数

make\_hex.exe bin-file

## <span id="page-9-3"></span>**2.3** 软件配置

软件编程设计,产生软件编程设计 Binary 文件。

使用 make hex 工具, 将软件编程设计 Binary 文件, 转换为四个十六进 制格式的映像文件 itcm0、itcm1、itcm2 和 itcm3。

ARM Keil MDK (已测试软件版本: V5.26)软件中, 配置 make hex.exe 作为外部工具,如图 [2-1](#page-10-1) 所示。

- $\bullet$  Run #1: fromelf exe --bin -o bin-file axf-file
- $\bullet$  Run #2: make hex.exe bin-file

软件编译时, 自动调用 make\_hex.exe 工具, 产生软件编程设计 Binary 文件和四个十六进制格式的映像文件。

<span id="page-10-1"></span>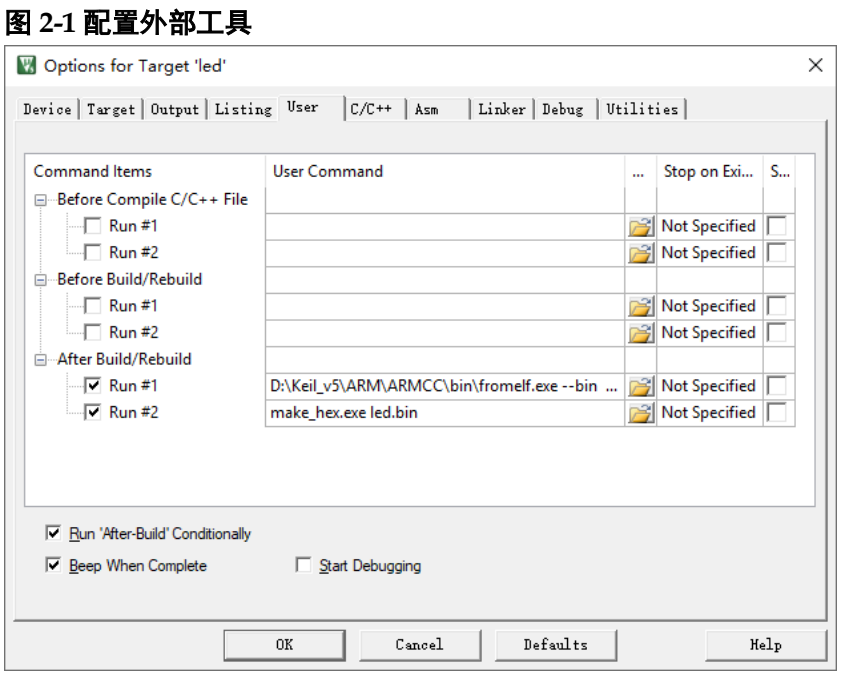

## <span id="page-10-0"></span>**2.4** 硬件配置

高云半导体云源软件的 IP Core Generator 工具中:

- 选择"Cortex-M1 > Memory > ITCM > ITCM Select > Internal Instruction Memory"选项;
- 选择 "Cortex-M1 > Memory > ITCM > Initialize ITCM"选项;
- "Cortex-M1 > Memory > ITCM > ITCM Initialization Path"选项,导入 itcm0、itcm1、itcm2、itcm3 四个十六进制映像文件所在的路径,作为 ITCM 初始值的路径, 如图 [2-2](#page-11-3) 所示:
- 导入 itcm0、itcm1、itcm2、itcm3 作为 ITCM 初始值, 以及 IP Core Generator 中完成其他 Cortex-M1 内核系统和总线外设系统选项配置后, 产生的 Gowin EMPU M1 硬件设计, 即包含软件编程设计。

<span id="page-11-3"></span>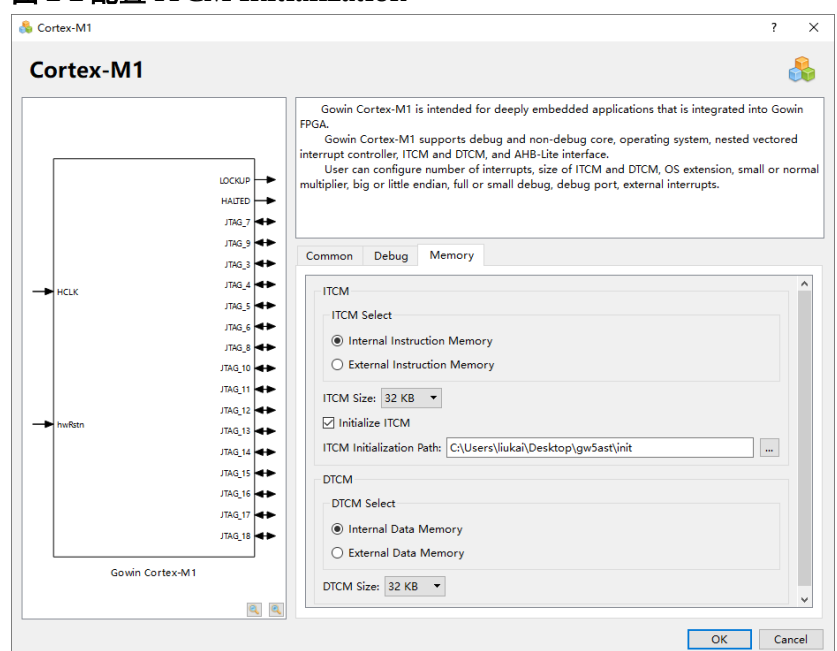

#### 图 **2-2** 配置 **ITCM Initialization**

## <span id="page-11-0"></span>**2.5** 设计流程

- 1. ARM Keil MDK(已测试软件版本:V5.26)或 GMD(已测试软件版本: V1.2)软件编程设计, 编译产生四个十六进制映像文件 itcm0、itcm1、 itcm2 和 itcm3;
- 2. 云源软件的 IP Core Generator 工具,配置产生 Gowin\_EMPU\_M1 硬件 设计,软件编程设计产生的 itcm0、itcm1、itcm2 和 itcm3, 作为硬件设 计中 ITCM 的初始值;
- 3. 实例化 Gowin EMPU M1 Top Module, 连接用户设计;
- 4. 物理约束和时序约束;
- 5. 使用综合工具 GowinSynthesis®综合;
- 6. 使用布局布线工具 Place & Route 布局布线,产生包含软件编程设计的 硬件设计码流文件;
- 7. 使用下载工具 Programmer, 下载硬件设计码流文件。

## <span id="page-11-1"></span>**2.6** 适用器件

- 小蜜蜂(LittleBee) 家族 FPGA 产品
- 晨熙(Arora) 家族 FPGA 产品
- Arora V FPGA 产品

### <span id="page-11-2"></span>**2.7** 参考设计

通过链接获取如[下参考设计:](https://cdn.gowinsemi.com.cn/Gowin_EMPU_M1_V2.0.zip)

...\tool\make\_hex\ref\_design\FPGA\_RefDesign\gowin\_empu\_m1

…\tool\make\_hex\ref\_design\MCU\_RefDesign\cm1\_demo\project\led …\tool\make\_hex\ref\_design\MCU\_RefDesign\cm1\_demo\project\prin

tf

## <span id="page-13-0"></span>**3** 合并软件编程设计和硬件设计

## <span id="page-13-1"></span>**3.1** 软件工具

…\tool\merge\_bit\bin\make\_loc.exe

…\tool\merge\_bit\bin\merge\_bit.exe

通过此链接获取上述软件工具:

[cdn.gowinsemi.com.cn/Gowin\\_EMPU\\_M1\\_V2.0.zip](https://cdn.gowinsemi.com.cn/Gowin_EMPU_M1_V2.0.zip)

## <span id="page-13-2"></span>**3.2** 命令参数

软件工具命令及参数:

call make loc.exe –i posp-file –s itcm size

call merge\_bit.exe bin-file itcm.loc fs-file

命令及参数描述,如表 [3-1](#page-13-3) 所示。

<span id="page-13-3"></span>表 **3-1 merge\_bit** 命令及参数

| 参数            | 描述                                                                                     |
|---------------|----------------------------------------------------------------------------------------|
| make loc.exe  | 输入 posp-file, 产生 ITCM 布局信息 itcm.loc 文件。                                                |
| -i            | 高云云源软件配置"Place & Route > General > Generate Post-Place<br>File"选项,产生的 Post-Place File。 |
| -S            | 根据 Gowin EMPU M1 硬件设计中配置的 ITCM Size 设定。                                                |
| merge bit.exe | 合并 Gowin EMPU M1 硬件设计和软件编程设计。                                                          |
| bin-file      | Gowin_EMPU_M1 软件编程设计,产生的软件编程设计 Binary 文件。                                              |
| itcm.loc      | make loc.exe 产生的 ITCM 布局位置信息 itcm.loc 文件。                                              |
| fs-file       | Gowin EMPU M1 硬件设计, 产生的硬件设计码流文件。                                                       |

合并软件编程设计产生的软件编程设计 Binary 文件与硬件设计产生的 硬件设计码流文件,产生新的硬件设计码流文件。

merge\_bit.bat 在使用过程中,请根据实际选项配置,修改参数-i posp-file、 -s itcm\_size、bin-file、fs-file。

## <span id="page-14-3"></span><span id="page-14-0"></span>**3.3** 硬件配置

云源软件配置选项中,"Place & Route > General > Generate Post-Place File"选项,设置为"True",产生 Post-Place File,作为 make\_loc.exe –i 参数的 posp 输入文件, 如图 [3-1](#page-14-3) 所示。

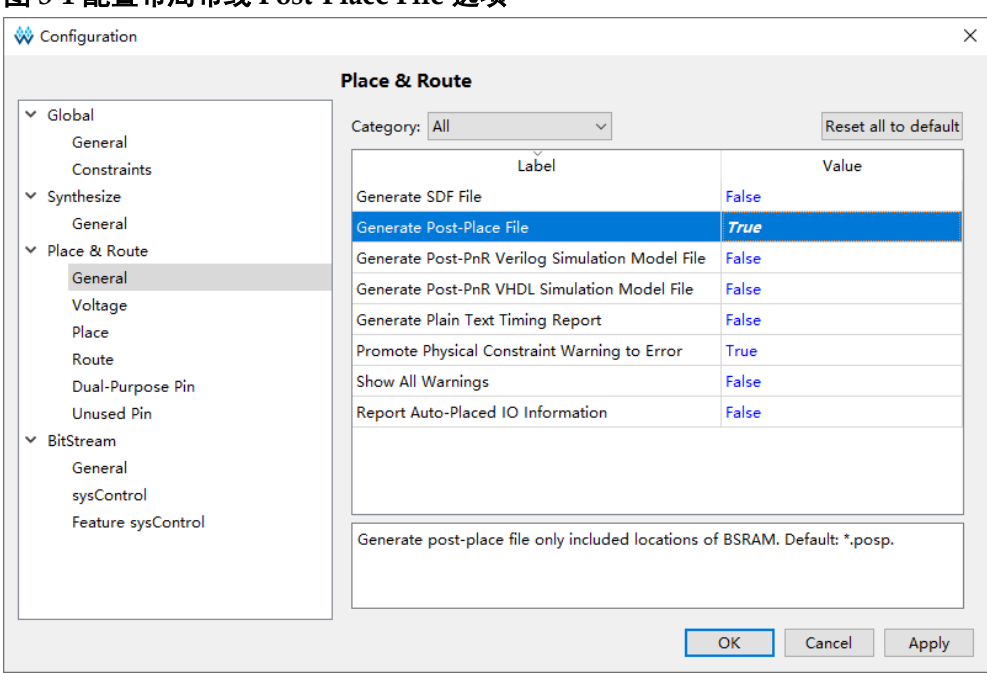

### 图 **3-1** 配置布局布线 **Post-Place File** 选项

## <span id="page-14-1"></span>**3.4** 设计流程

### <span id="page-14-2"></span>**3.4.1** 合并

- 1. Gowin\_EMPU\_M1 硬件设计,产生硬件设计码流文件和 Post-Place File;
- 2. Gowin EMPU M1 软件编程设计,产生软件编程设计 Binary 文件;
- 3. 执行 merge\_bit.bat,合并硬件设计产生的硬件设计码流文件和软件编程 设计产生的软件编程设计 Binary 文件,产生新的硬件设计码流文件,如 图 [3-2](#page-15-3) 所示。

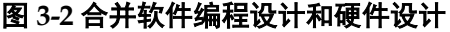

<span id="page-15-3"></span>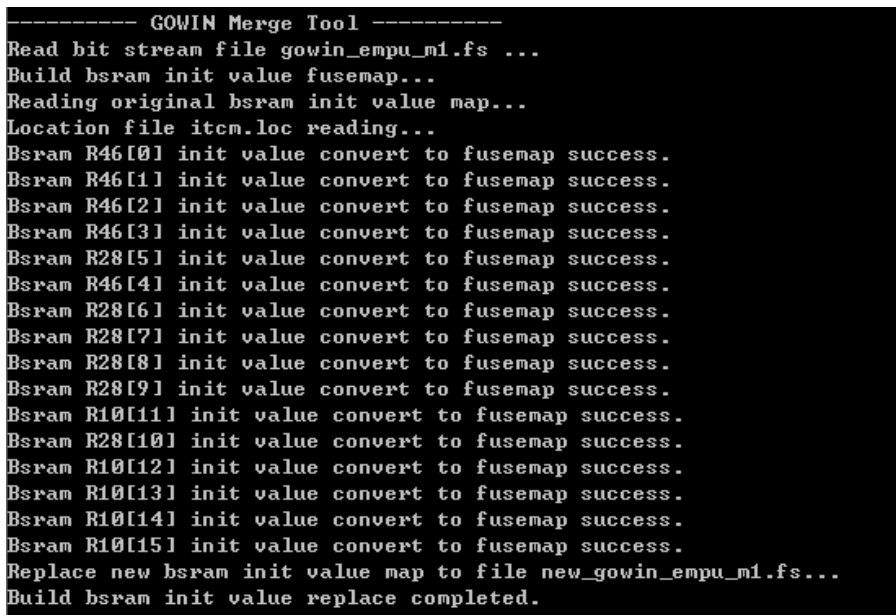

### <span id="page-15-0"></span>**3.4.2** 下载

完成合并后,使用下载工具 Programmer,下载新的硬件设计码流文件。

下载工具 Programmer 的使用方法,请参考 *[SUG502](http://cdn.gowinsemi.com.cn/SUG502.pdf)*,*Gowin [Programmer](http://cdn.gowinsemi.com.cn/SUG502.pdf)* 用户指南。

### <span id="page-15-1"></span>**3.5** 适用器件

晨熙(Arora)家族 FPGA 产品

## <span id="page-15-2"></span>**3.6** 参考设计

通过链接获取如[下参考设计:](https://cdn.gowinsemi.com.cn/Gowin_EMPU_M1_V2.0.zip)

- …\tool\merge\_bit\ref\_design\FPGA\_RefDesign\gowin\_empu\_m1
- …\tool\merge\_bit\ref\_design\MCU\_RefDesign\cm1\_demo\project\led
- …\tool\merge\_bit\ref\_design\MCU\_RefDesign\cm1\_demo\project\prin

tf

## <span id="page-16-0"></span>**4** 片外 **SPI-Flash Memory** 下载方法

## <span id="page-16-1"></span>**4.1** 软件配置

Gowin EMPU M1 软件编程设计中:

如果使用 ARM Keil MDK(已测试软件版本: V5.26)软件开发环境, IROM1 起始地址设为 0x400, IROM1 Size 请根据 ITCM Size 硬件实际配置 来设置, 例如 ITCM Size 32KB, 则 IROM1 设置为 0x7C00, 如图 [4-1](#page-16-3) 所示。

### <span id="page-16-3"></span>图 **4-1 ROM** 起始地址和 **Size** 配置

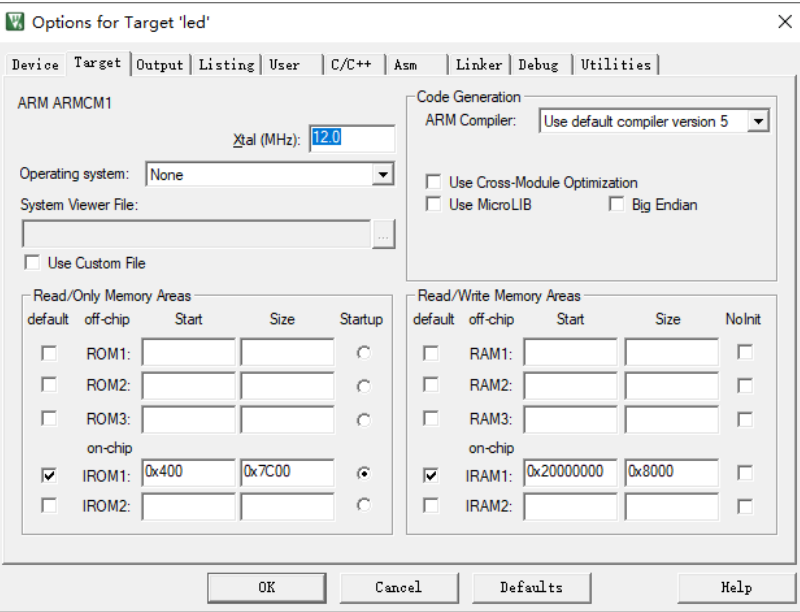

如果使用 GMD (已测试软件版本: V1.2)软件开发环境, 选用 Flash 链接器 GOWIN M1 flash\_burn.ld, Flash 起始地址 "FLASH ORIGIN"为 0x00000400。

### <span id="page-16-2"></span>**4.2** 硬件配置

云源软件的 IP Core Generator 工具,配置产生 Gowin\_EMPU\_M1 硬件 设计的过程中:

选择"Internal Instruction Memory"作为 Gowin\_EMPU\_M1 的指令存

储器;

- 选择"ITCM Size";
- 选择"Initialize ITCM";
- 根据不同的 Flash 起始地址和不同的 ITCM Size 选择不同的 bootload 作 为 ITCM 初始值, ITCM Initialization Path 导入 bootload 路径。

ITCM Initialization 选项配置, 如图 [4-2](#page-17-0) 所示。

<span id="page-17-0"></span>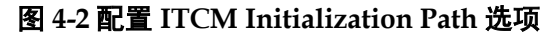

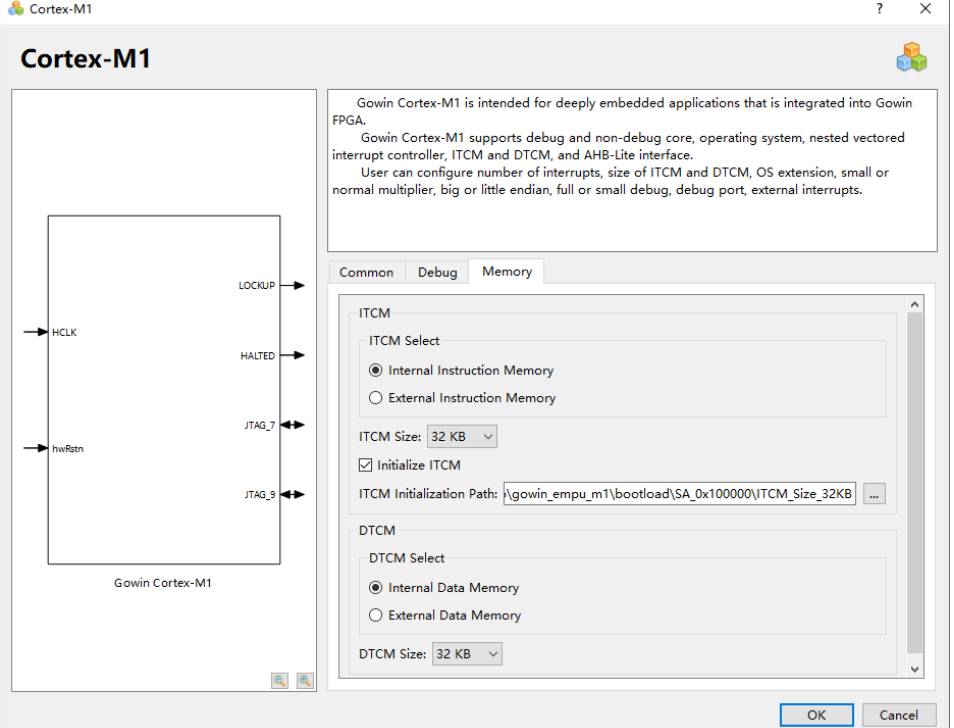

不同的 Flash 起始地址和不同的 ITCM Size 所对应的 bootload,如表 [4-1](#page-17-1) 所示。

推荐如下:

GW5A(S)(R)(T)-15 A 版 FPGA 产品选用 0x100000; GW5A(S)(R)(T)-25 A 版 FPGA 产品选用 0x100000; GW5A(S)(R)(T)-60 A 版 FPGA 产品选用 0x400000; GW5A(S)(R)(T)-138 B 版/75 B 版 FPGA 产品选用 0x600000; GW2A(N)(R) FPGA 产品选用 0x400000。

### 表 **4-1 Bootload**

<span id="page-17-1"></span>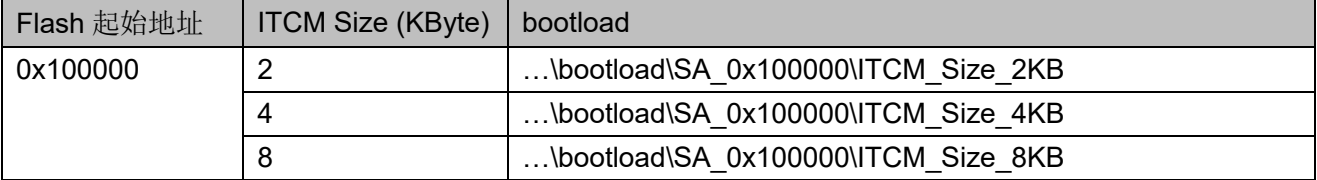

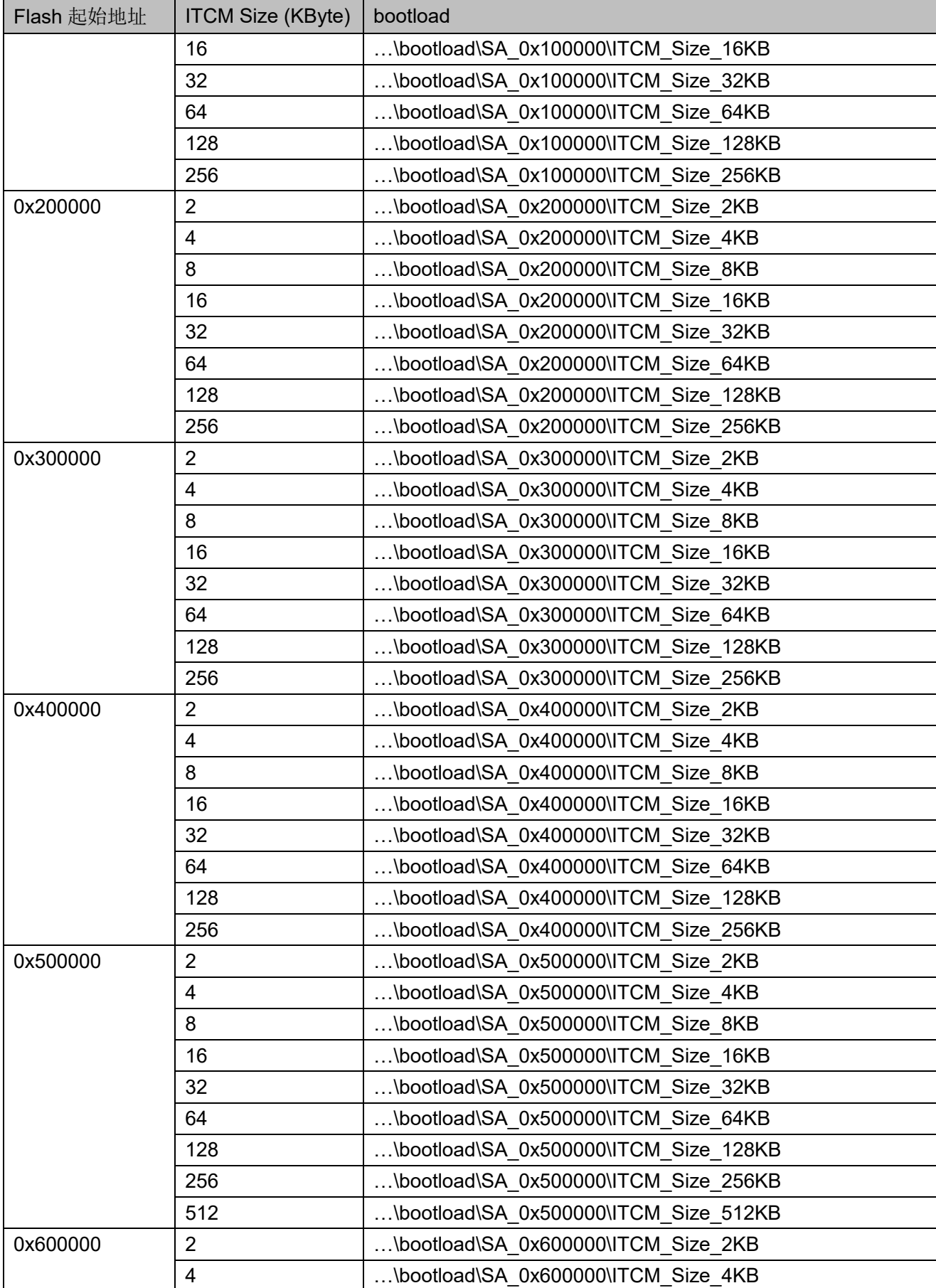

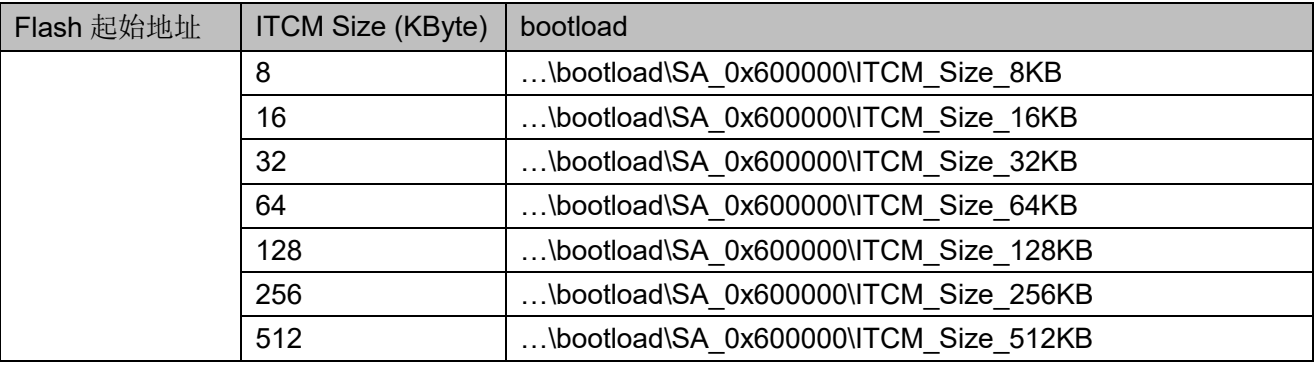

## <span id="page-19-0"></span>**4.3** 设计流程

- 1. Gowin EMPU M1 硬件设计配置过程中:
	- 选择"Internal Instruction Memory";
	- 选择 "ITCM Size":
	- 选择"Initialize ITCM":
	- 根据不同的 Flash 起始地址和不同的 ITCM Size, 选择不同的 bootload 作为 ITCM 初始值。
- 2. 产生 Gowin EMPU M1 硬件设计;
- 3. 综合、布局布线,产生具有片外 SPI-Flash Memory 下载功能的硬件设计 码流文件;
- 4. 下载工具 Programmer, 配置 Device configuration, 下载硬件设计码流 文件;
- 5. Gowin EMPU M1 软件编程设计,产生软件编程设计 Binary 文件;
- 6. 下载工具 Programmer, 配置 Device configuration, 下载软件编程设计 Binary 文件。

## <span id="page-19-1"></span>**4.4** 下载

下载工具 Programmer 的使用方法,请参考 *[SUG502](http://cdn.gowinsemi.com.cn/SUG502.pdf)*,*Gowin [Programmer](http://cdn.gowinsemi.com.cn/SUG502.pdf)* 用户指南。

### <span id="page-19-2"></span>**4.4.1** 下载硬件设计码流文件

Gowin\_EMPU\_M1 硬件设计,产生以 bootload 作为 ITCM 初始值、具 有片外 SPI-Flash Memory 下载功能的硬件设计码流文件,使用下载工具 Programmer 下载硬件设计码流文件。

选择云源软件菜单栏"Tools > Programmer"或工具栏"Programmer" (<sup>。</sup> ), 打开下载工具 Programmer。

选择 Programmer 菜单栏 "Edit > Configure Device"或工具栏 "Configure Device" ( $\blacktriangledown$ ), 打开 Device configuration.

如果开发板板载晨曦家族 FPGA 产品, 下载选项配置, 如图 4-4 所示。

- "Access Mode"下拉列表,选择"External Flash Mode"选项;
- "Operation"下拉列表,选择"exFlash Erase, Program thru GAO-Bridge" 或 "exFlash Erase, Program, Verify thru GAO-Bridge"选项;
- "Programming Options > File name"选项,导入需要下载的硬件设计 码流文件;
- "External Flash Options > Device"选项,选择"Generic Flash";
- "External Flash Options > Start Address"选项,设置为 0x000000;
- 单击"Save",宗成硬件设计码流文件下载选项配置。

### <span id="page-20-0"></span>图 **4-3** 晨熙家族 **Device Configuration**

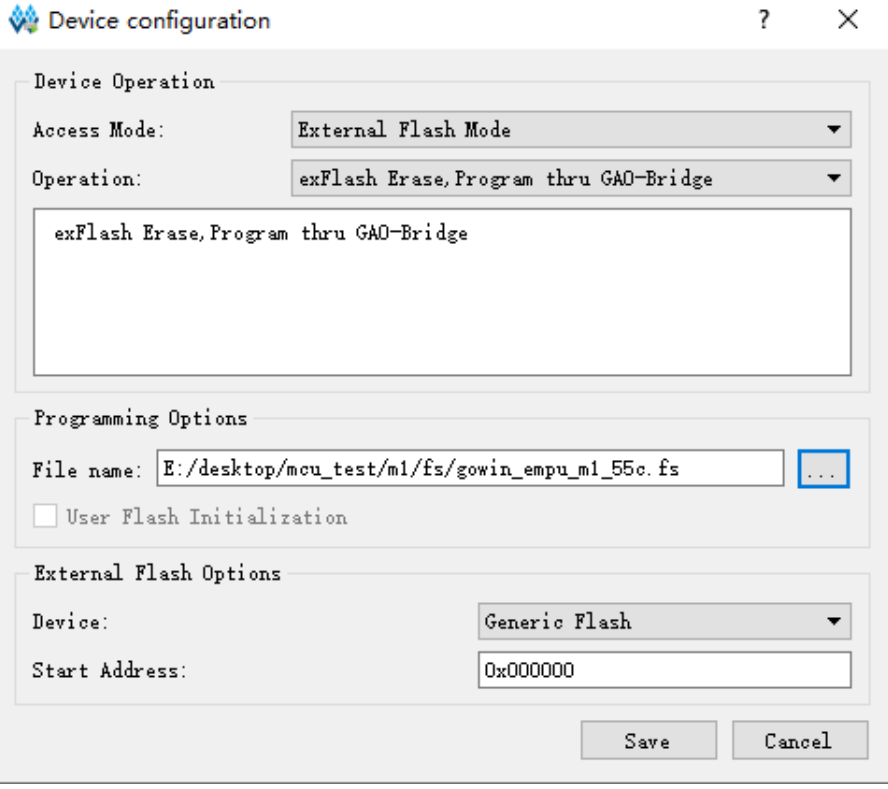

如果开发板板载 Arora V FPGA 产品, 下载选项配置, 如图 4-5 所示。

- "Access Mode"下拉列表,选择"External Flash Mode 5AT"选项;
- "Operation"下拉列表,选择"exFlash Erase, Program 5AT"或"exFlash Erase, Program, Verify 5AT" 选项;
- "Programming Options > File name"选项,导入需要下载的硬件设计 码流文件;
- "External Flash Options > Device"选项,选择"Generic Flash";
- "External Flash Options > Start Address"选项,设置为 0x000000;
- 单击"Save",完成硬件设计码流文件下载选项配置。

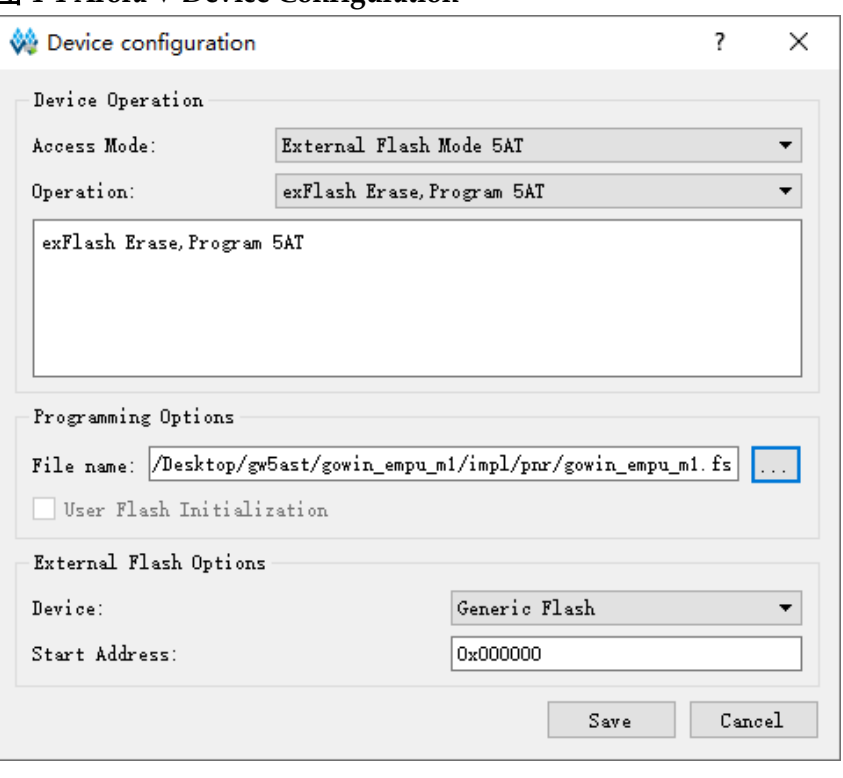

#### <span id="page-21-1"></span>图 **4-4 Arora V Device Configuration**

完成 Device configuration 后,单击 Programmer 工具栏

"Program/Configure"( ), 下载硬件设计码流文件。

### <span id="page-21-0"></span>**4.4.2** 下载软件编程设计 **Binary** 文件

完成 Gowin\_EMPU\_M1 硬件设计码流文件下载后,使用下载工具 Programmer,下载软件编程设计 Binary 文件。

由云源软件中或软件安装路径中,打开下载工具 Programmer。

单击 Programmer 菜单栏 "Edit > Configure Device"或工具栏 "Configure Device" ( $\blacktriangleright$ ), 打开 "Device configuration".

如果开发板板载晨曦家族 FPGA 产品, 下载选项配置, 如图 4-6 所示。

- "Access Mode"下拉列表,选择"External Flash Mode"选项;
- "Operation"下拉列表,选择"exFlash C Bin Erase, Program thru GAO-Bridge"或 "exFlash C Bin Erase, Program, Verify thru GAO-Bridge"选项;
- "FW/MCU/Binary Input Options > Firmware/Binary File"选项,导入需 要下载的软件编程设计 Binary 文件;
- "External Flash Options > Device"选项,选择"Generic Flash";
- "External Flash Options > Start Address"选项,依照已选的 Flash 起 始地址设定,例如 0x400000;
- 单击"Save",完成软件编程设计 Binary 文件下载选项配置。

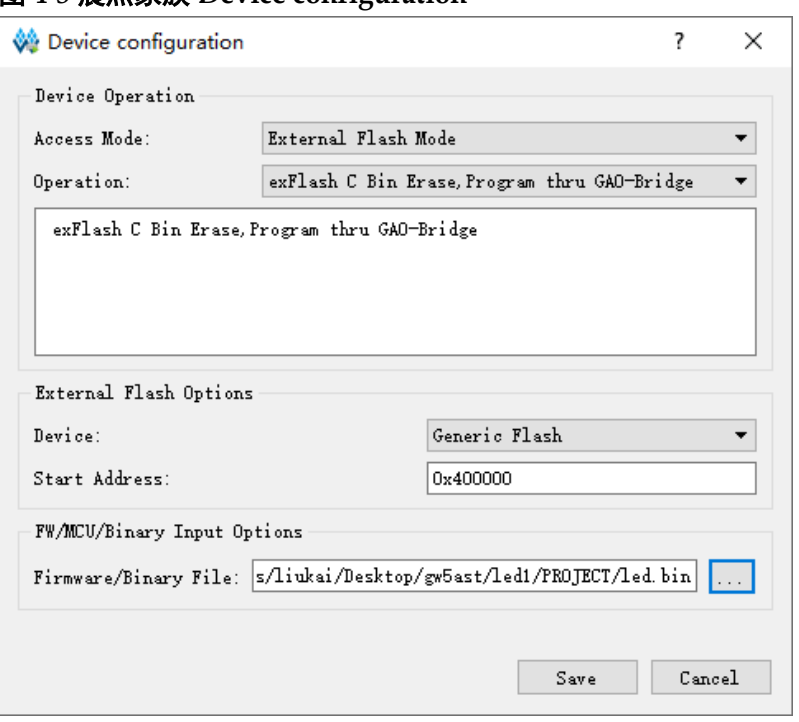

<span id="page-22-0"></span>图 **4-5** 晨熙家族 **Device configuration**

如果开发板板载 Arora V FPGA 产品, 下载选项配置, 如图 4-7 所示。

- "Access Mode"下拉列表,选择"External Flash Mode 5AT"选项;
- "Operation"下拉列表,选择"exFlash C Bin Erase, Program 5AT" 或"exFlash C Bin Erase, Program, Verify 5AT"选项;
- "FW/MCU/Binary Input Options > Firmware/Binary File"选项,导入需 要下载的软件编程设计 Binary 文件;
- "External Flash Options > Device"选项,选择"Generic Flash";
- "External Flash Options > Start Address"选项,依照已选的 Flash 起 始地址设定,例如 0x600000;
- 单击"Save", 完成软件编程设计 Binary 文件下载选项配置。

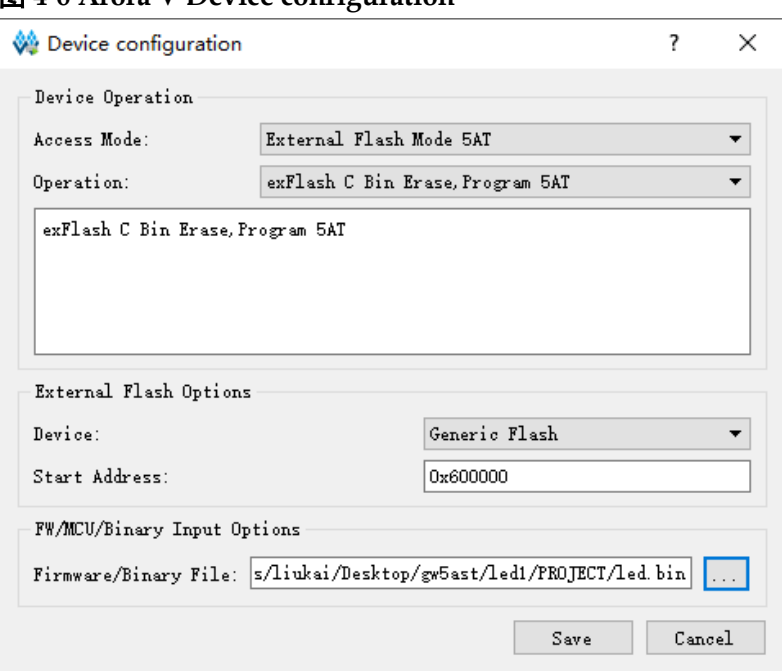

<span id="page-23-2"></span>图 **4-6 Arora V Device configuration**

完成 Device configuration 后,单击 Programmer 工具栏 "Program/Configure"( ), 下载软件编程设计 Binary 文件。

- <span id="page-23-0"></span>**4.5** 适用器件
	- 晨熙家族 FPGA 产品
	- Arora V FPGA 产品

## <span id="page-23-1"></span>**4.6** 参考设计

通过链接获取如[下参考设计:](https://cdn.gowinsemi.com.cn/Gowin_EMPU_M1_V2.0.zip)

…\bootload\ref\_design\FPGA\_RefDesign\gowin\_empu\_m1

# <span id="page-24-0"></span>**5**内嵌 **UserFlash Memory** 下载方法

## <span id="page-24-2"></span><span id="page-24-1"></span>**5.1** 软件配置

如果使用 ARM Keil MDK(已测试软件版本: V5.26)软件开发环境, IROM1 起始地址设为 0x0, IROM1 Size 设为 0x10000 (64KB), 如图 [4-1](#page-16-3) 所示。

#### 图 **5-1 ROM** 起始地址和容量配置

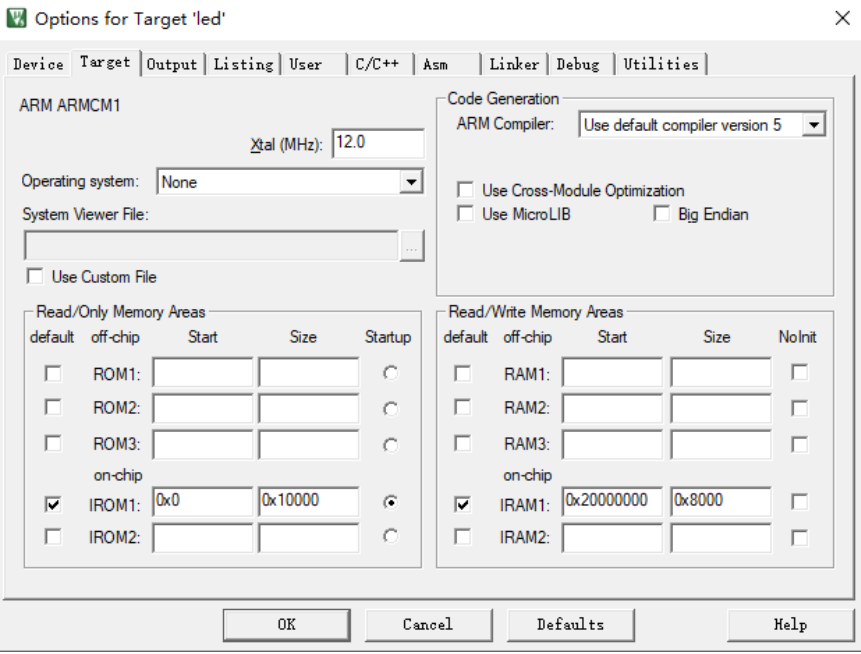

如果使用 GMD(已测试软件版本: V1.2)软件开发环境,选用 Flash 链接器 GOWIN M1 flash xip.ld, Flash 起始地址 "FLASH ORIGIN"设为 0x00000000,Flash Size "LENGTH"设为 64K。

## <span id="page-25-3"></span><span id="page-25-0"></span>**5.2** 硬件配置

云源软件的 IP Core Generator 工具,配置产生 Gowin\_EMPU\_M1 硬件 设计的过程中, ITCM Select 选择 External Instruction Memory 作为 Gowin\_EMPU\_M1 的指令存储器, 如图 5-2 所示。

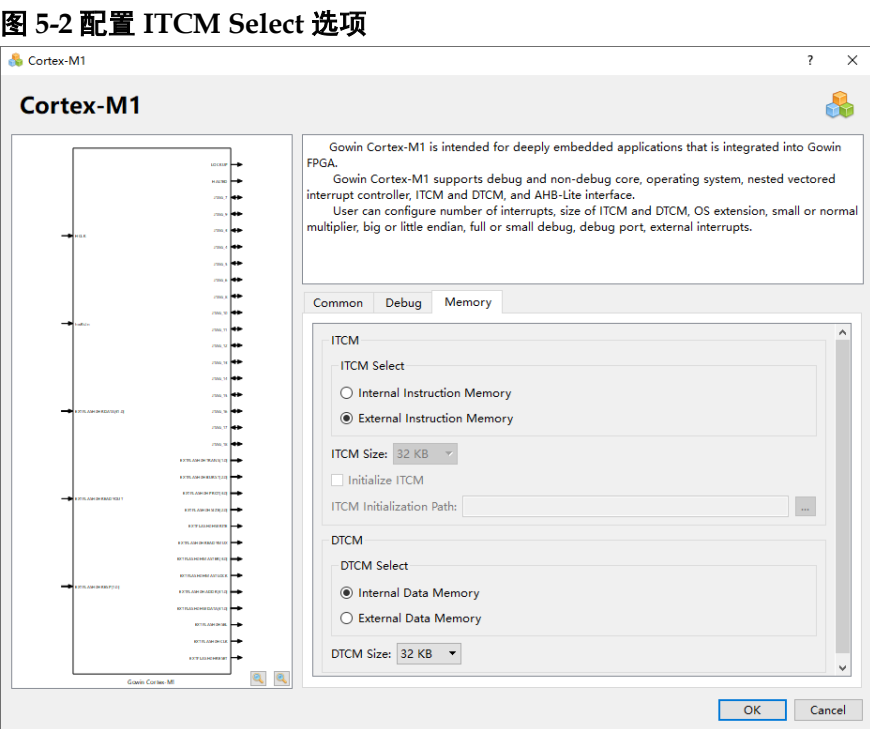

## <span id="page-25-1"></span>**5.3** 设计流程

- 1. Gowin EMPU M1 硬件设计配置中, 配置 ITCM Select 为 External Instruction Memory;
- 2. IP Core Generator 产生 Gowin\_EMPU\_M1 硬件设计;
- 3. 实例化 Memory Map 功能的 UserFlash Controller (小蜜蜂®家族 FLASH608K)作为 Gowin\_EMPU\_M1 的指令存储器;
- 4. 硬件设计综合、布局布线,产生 Gowin EMPU M1 硬件设计码流文件;
- 5. 软件编程设计编译、链接,产生 Gowin EMPU M1 软件编程设计 Binary 文件;
- 6. 下载工具 Programmer, 同时下载 Gowin EMPU M1 硬件设计码流文件 和软件编程设计 Binary 文件。

## <span id="page-25-2"></span>**5.4** 下载

下载工具 Programmer 的使用方法,请参考 *[SUG502](http://cdn.gowinsemi.com.cn/SUG502.pdf)*,*Gowin [Programmer](http://cdn.gowinsemi.com.cn/SUG502.pdf)* 用户指南。

选择云源软件菜单栏"Tools > Programmer"或工具栏"Programmer" (  $\frac{10}{20}$  ), 打开下载工具 Programmer。

选择 Programmer 菜单栏 "Edit > Configure Device"或工具栏

"Configure Device" ( → ), 打开 Device configuration, 下载选项配置如图 5-3 所示。

- "Access Mode"下拉列表, 选择"MCU Model L"选项。
- "Operation"下拉列表,选择"Firmware Erase, Program"或"Firmware Erase, Program, Verify"选项。
- "Programming Options > File name"选项,导入需要下载的硬件设计 码流文件。
- "FW/MCU/Binary Input Options > Firmware/Binary File"选项,导入需 要下载的软件编程设计 Binary 文件。
- 单击"Save", 同时完成硬件设计码流文件和软件编程设计 Binary 文件 下载选项配置。

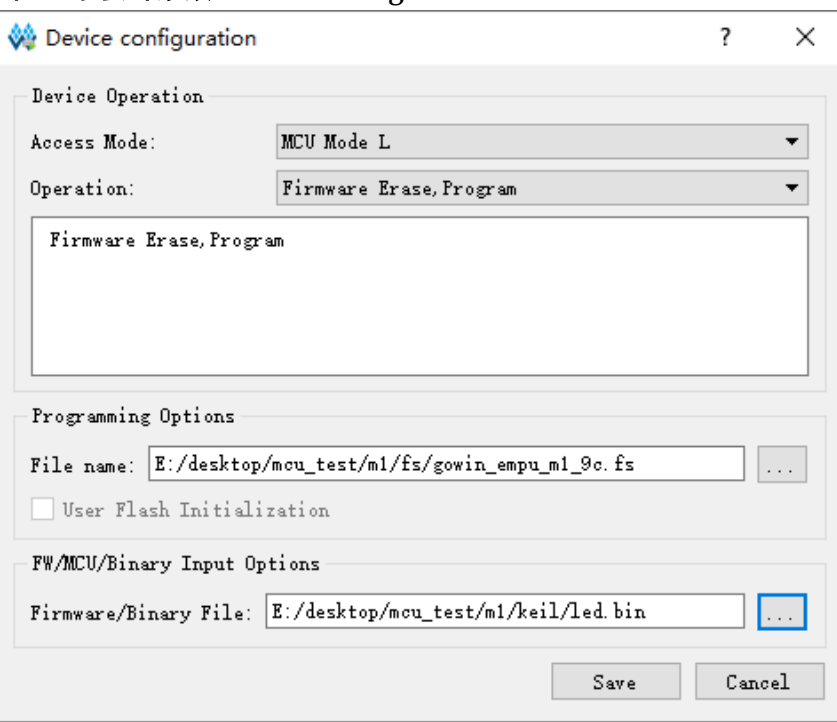

### <span id="page-26-2"></span>图 **5-3** 小蜜蜂家族 **Device Configuration**

完成 Device configuration 后,单击 Programmer 工具栏

"Program/Configure"( ),同时下载硬件设计码流文件和软件编程设计 Binary 文件。

## <span id="page-26-0"></span>**5.5** 适用器件

小蜜蜂®家族 FPGA 产品

## <span id="page-26-1"></span>**5.6** 参考设计

通过链接获取如[下参考设计和参考文档:](https://cdn.gowinsemi.com.cn/Gowin_EMPU_M1_V2.0.zip)

...\solution\Embedded Memory\ref\_design\FPGA\_RefDesign\gowin\_e

### mpu\_m1

...\solution\Embedded\_Memory\ref\_design\MCU\_RefDesign\cm1\_de mo\project\led

...\solution\Embedded\_Memory\ref\_design\MCU\_RefDesign\cm1\_de mo\project\printf

…\solution\Embedded\_Memory\doc\ReadMe.txt

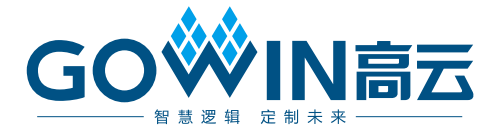